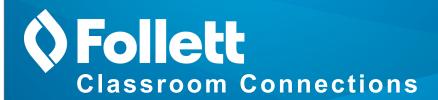

## Destiny Library Manager Reading Paths

For Educators

You can guide your students' reading experience by assigning a specific group of eBooks to them. Create a Fixed Reading Path to require students to read all eBooks in an assigned order. Or, create a Flexible Reading Path to choose a group of eBooks that can be read in any order. Then, assign students to read a specific number of eBooks from that Path.

**Important**: To view and access your Reading Paths, you must be connected to the Internet.

## To create a Reading Path from Universal Search:

1. Select Bookbag > Reading Path Setup.

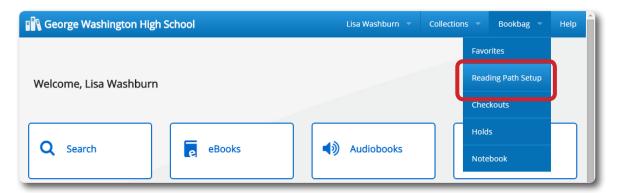

2. Click Add Reading Path. The Add Reading Path pop-up appears.

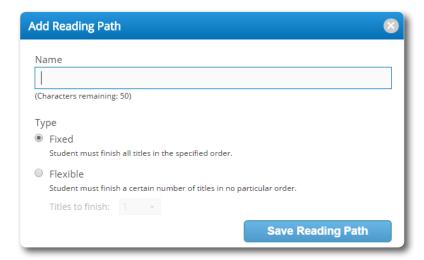

3. In the **Name** field, type a name for the Reading Path.

4. Use the following table to choose what you want to do:

| If you want to:                                                                                                    | Then                                                                                                    |
|----------------------------------------------------------------------------------------------------|----------------------------------------------------------------------------------------------------|
| Add a Reading Path where students are required to finish all titles in a specified order (Fixed Reading Path)                        | Select Fixed.                                                                                                    |
| Add a Reading Path where students are required to finish a specified number of titles in no particular order (Flexible Reading Path) | Select Flexible, and then use the Titles to finish drop-down to select the number of titles students are required to read. |

5. Click Save Reading Path.

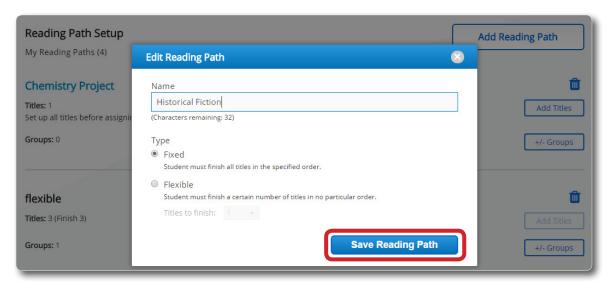

6. Click Add Titles. A list of all Follett eBooks appears.

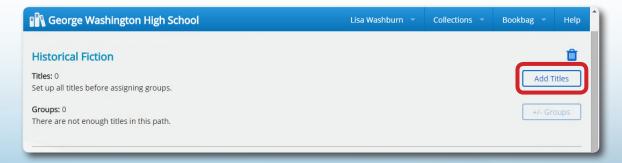

- 7. Find a title to add to your Reading Path. You can use the search field, **Narrow by**, and **Sort by** options to narrow the search results.
- 8. Next to a Follett eBook you want to add, click **+Add to Path**.

9. When you are done adding books, click **Go Back**.

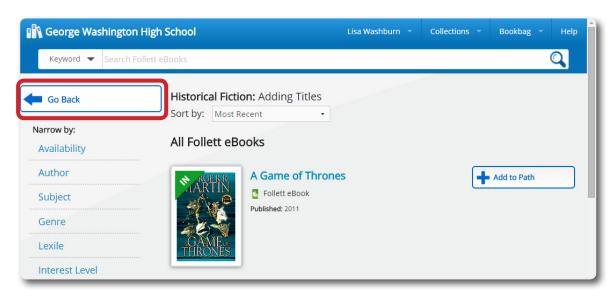

10. To review the titles in the Reading Path, click the **Show Titles** link. Use the arrows to re-order the eBooks in the Path.

## To assign students to a Reading Path:

**Important**: Once you assign students to a Reading Path, you can no longer edit the Reading Path type, titles, titles to finish, or order of titles.

- 1. If you are not already on the Reading Path Setup page, select **Bookbag > Reading Path Setup**.
- 2. Next to the name of the Reading Path you want to assign students to, click +/- Groups.
- 3. In the Adding Groups pop-up, read the message, and then select **Add Groups** to confirm you are ready to share the Reading Path with students.

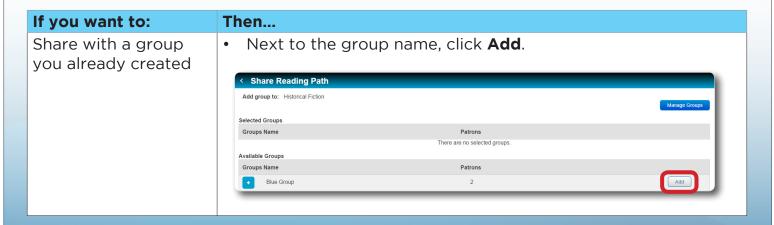

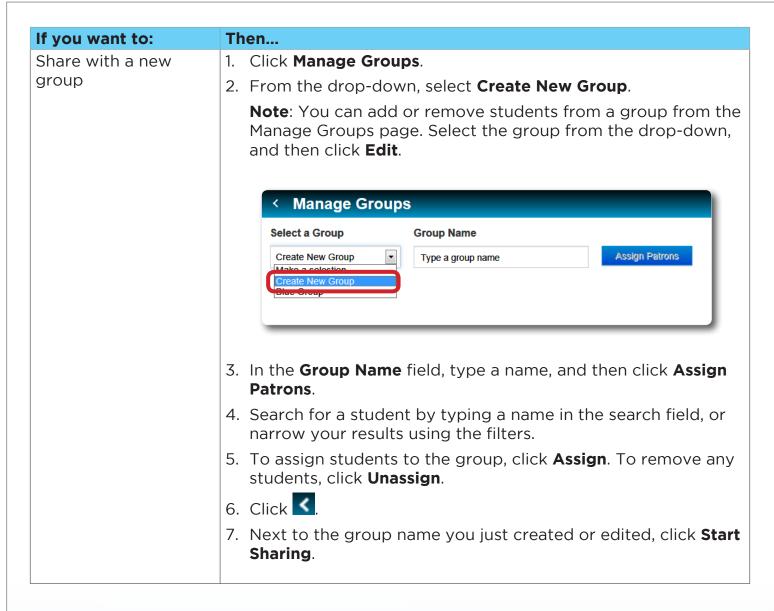

## 4. Click Save.

The Reading Path appears in the assigned students' Bookbags. From there, they can read the eBooks and record their progress. The Reading Path also remains in your Bookbag.